## Add a Video to a Multimedia Rotator

When adding a video to a Multimedia Rotator, you will still need to insert an image. The image will display in the rotator with a Play button on top of it. Be sure the image is the correct size for your Multimedia Rotator.

Here's how you add a video to a Multimedia Rotator.

- 1. In *Site Manager*, navigate to the Site or Subsite Workspace that contains the Multimedia Rotator you wish to edit.
- 2. Click Homepage. The Homepage displays in Edit Mode.
- 3. Click on the Multimedia Rotator App. The app will open in Edit Mode.
- 4. Click **New Record**. The Add Record Window displays.
- 5. Enter a Title for your record. Select Hide, if you do not wish to display the title.
- 6. If desired, you can add a caption for your record. If you choose to not include a caption, be sure to select Hide.

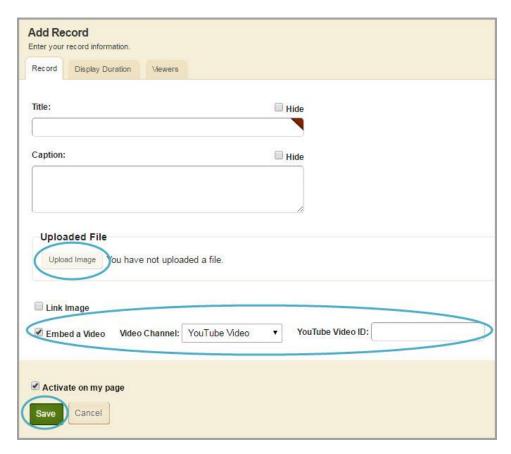

- 7. Click **Upload Image** and select the image you wish to upload.
- 8. Click Open. You are returned to the Add Record window.
- 9. Select **Embed a Video**. The Video Channel drop-down displays.
- 10. From the Video Channel drop-down, select the type of video you wish to embed.
- 11. Enter the Video ID. If you need assistance locating the Video ID, read Locate a Video ID.
- 12. Once finished, click Save. You are returned to your Multimedia Rotator in Edit Mode.

If you would like to add a display duration to your video, navigate to the **Display Duration** tab and enter your desired display dates. If you would like to set viewers for your video, navigate to the **Viewers** tab and assign the users or groups of users you wish to be able to view the image.